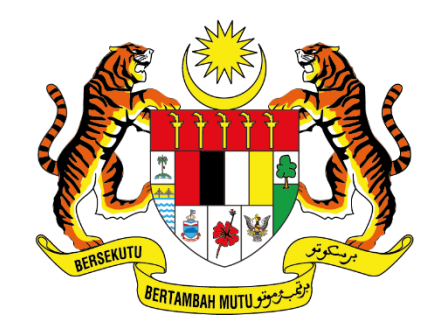

# **JABATAN PERDANA MENTERI** UNIT PEMODENAN TADBIRAN DAN PERANCANGAN PENGURUSAN MALAYSIA (MAMPU)

# **MANUAL PENGGUNA**

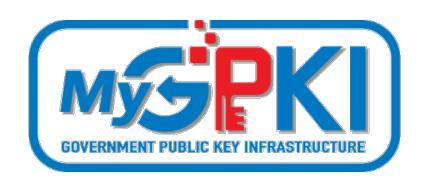

**APLIKASI MUDAH ALIH GPKI MOBILE**

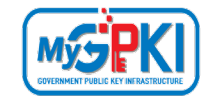

Hak cipta terpelihara. Tiada bahagian daripada terbitan ini dibenarkan dicetak semula, diterbitkan semula, disimpan dalam cara yang boleh diperolehi semula atau disiarkan dalam sebarang bentuk atau dengan sebarang cara, tanpa terlebih dahulu mendapat kebenaran bertulis daripada **MAMPU**.

Edisi ini diterbitkan dan diedarkan pada bulan Ogos, 2021

Senarai Edaran:

• Kakitangan MAMPU yang diberi kuasa

Mana-mana pihak yang tidak disenaraikan di atas tidak dibenarkan untuk memeriksa kandungan dokumen ini. Perbuatan sedemikian akan ditafsir sebagai pelanggaran keselamatan dan tindakan yang sewajarnya akan diambil terhadap pesalah.

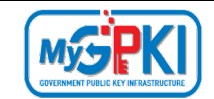

# **ISI KANDUNGAN**

<span id="page-2-0"></span>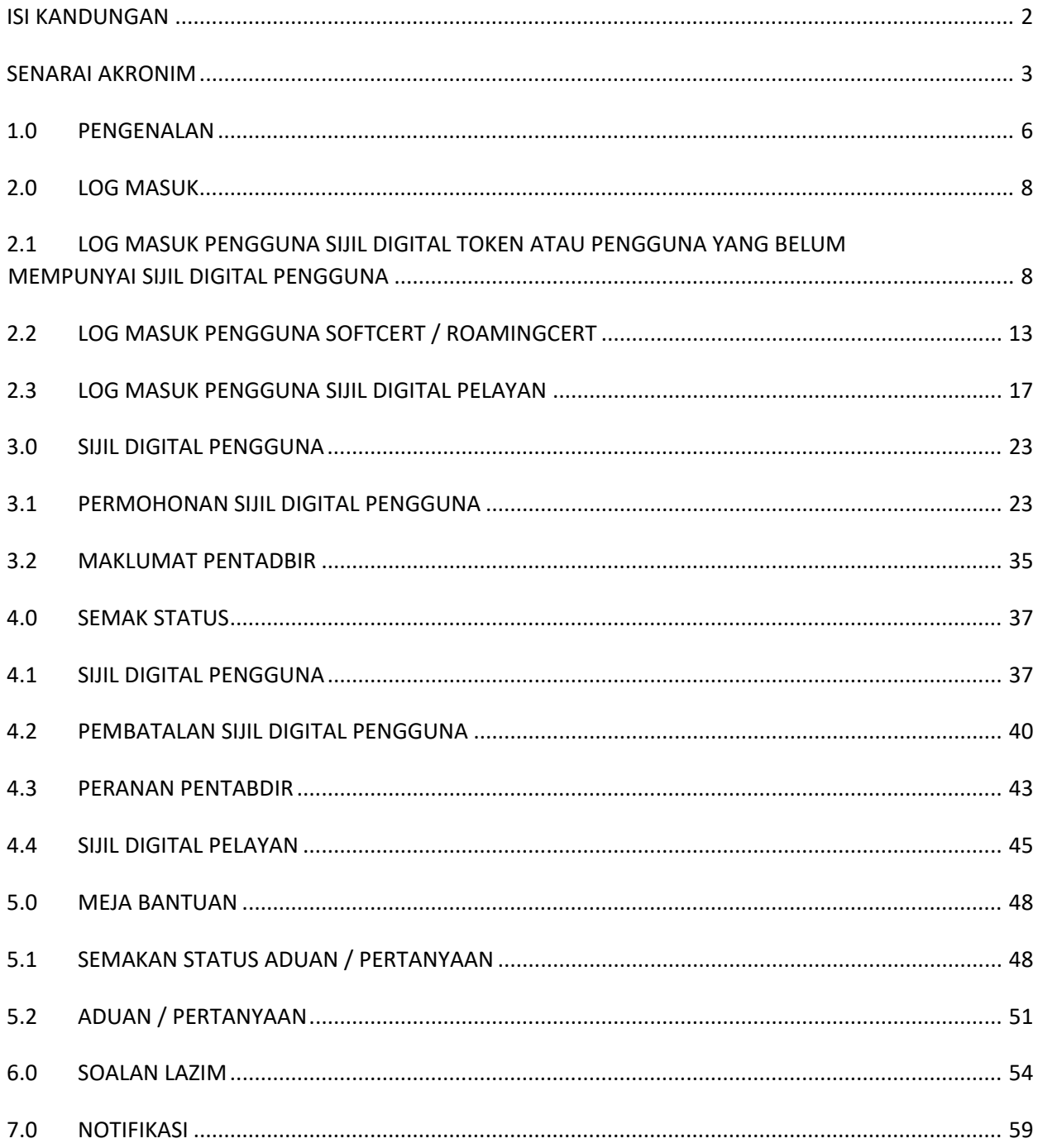

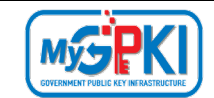

# **SENARAI AKRONIM**

<span id="page-3-0"></span>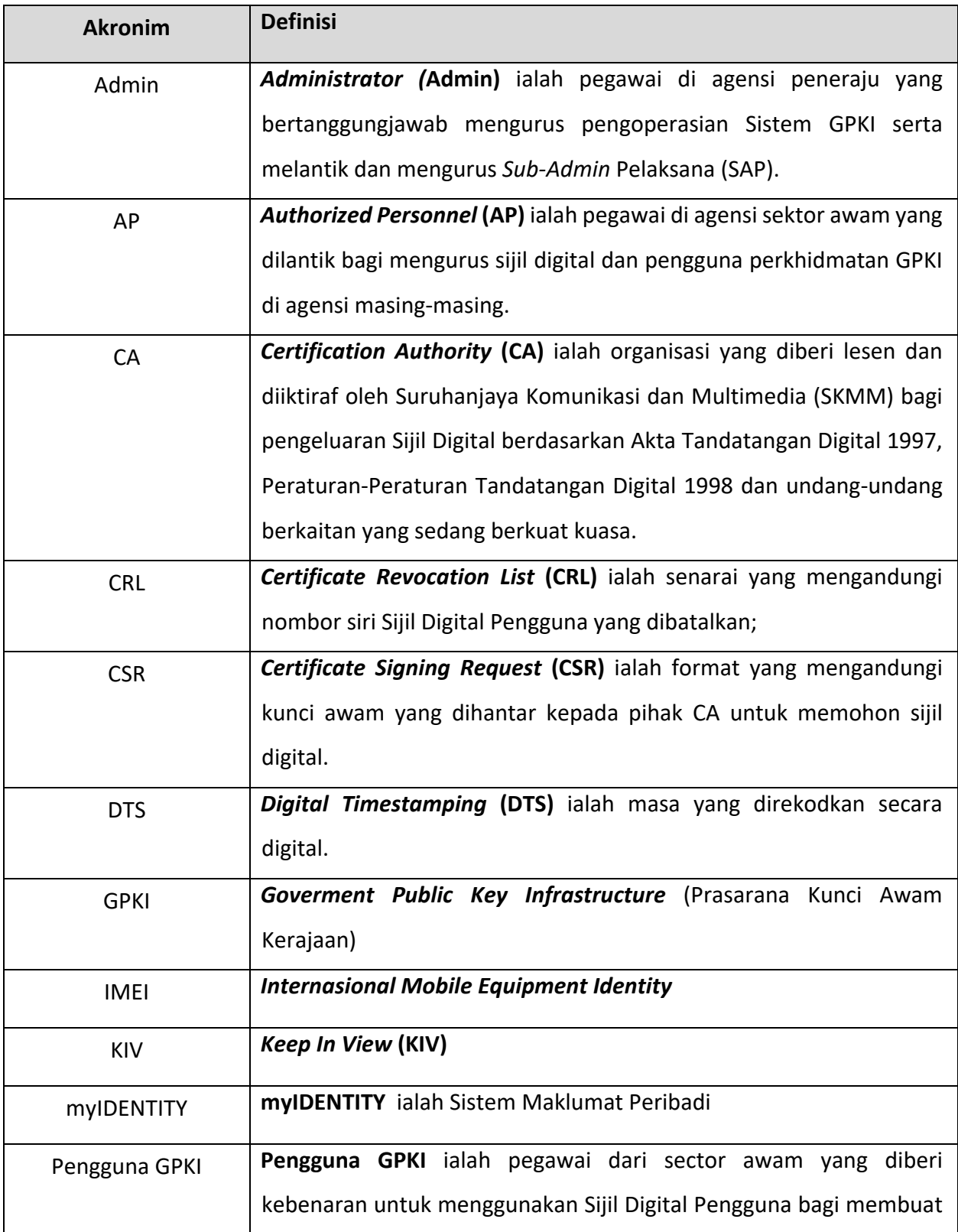

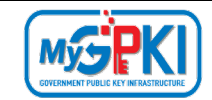

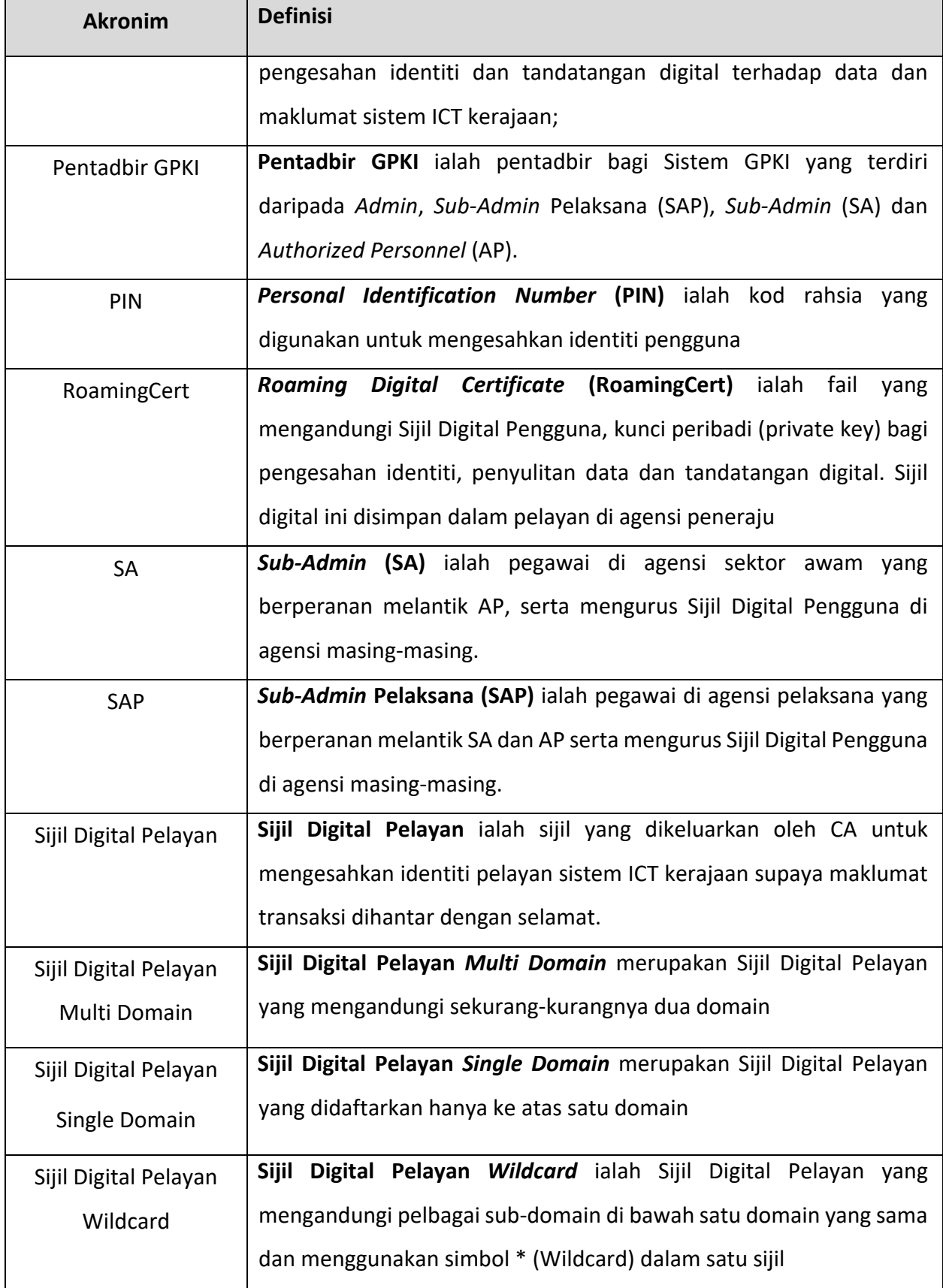

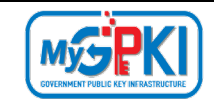

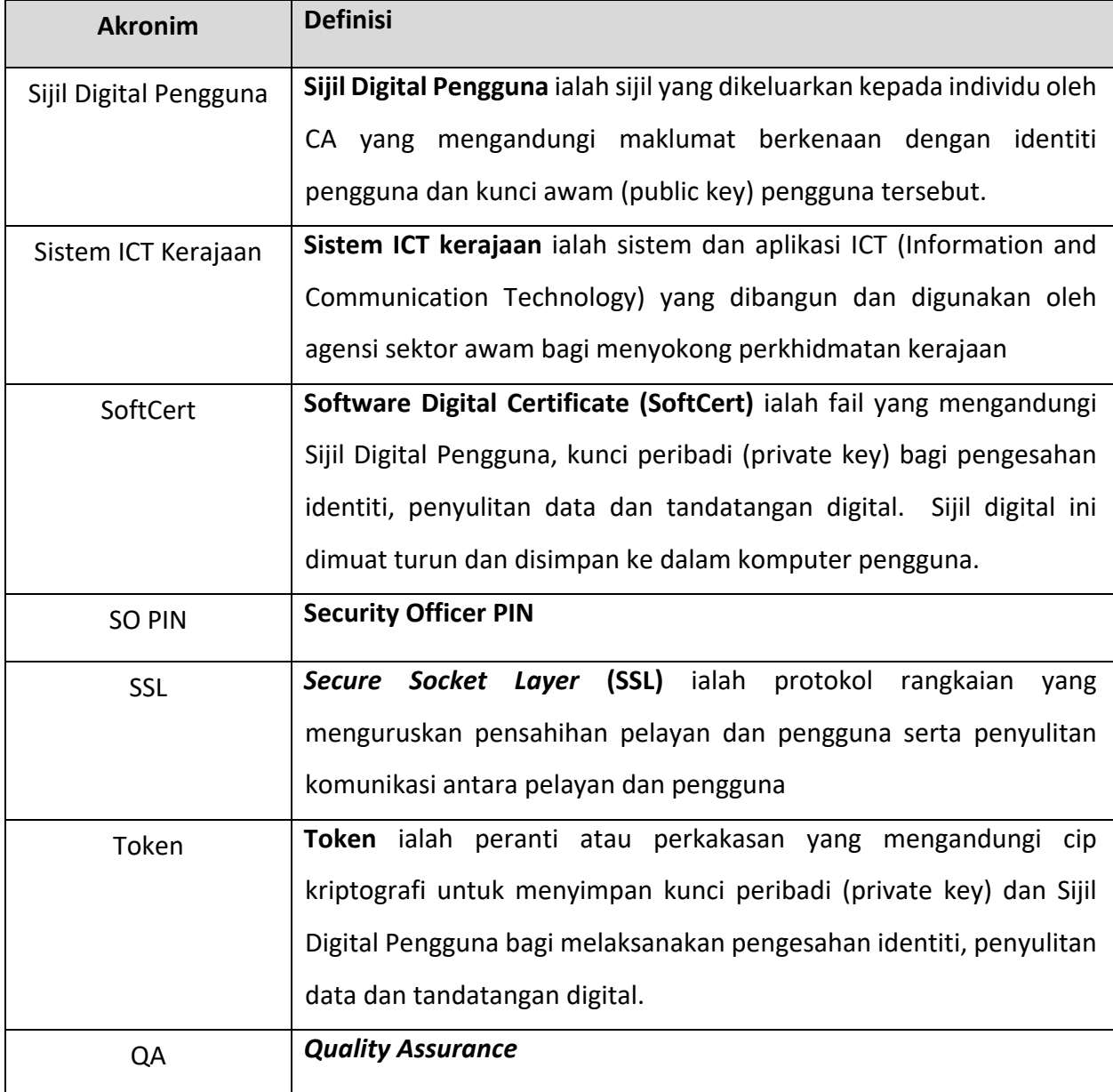

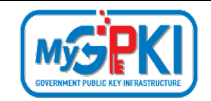

# <span id="page-6-0"></span>**1.0 PENGENALAN**

GPKI Mobile adalah aplikasi mudah alih bagi Perkhidmatan MyGPKI yang dibangunkan di bawah Unit Pemodenan Tadbiran Dan Perancangan Pengurusan Malaysia (MAMPU). GPKI Mobile menyediakan kemudahan berikut:

- a) Memohon, mengemaskini profil dan membuat semakan status sijil digital pengguna;
- b) Membuat semakan permohonan pembatalan Sijil Digital Pengguna;
- c) Membuat semakan status peranan pentadbir;
- d) Membuat semakan Permohonan Sijil Digital Pelayan; dan
- e) Membuat aduan baharu dan semakan status aduan.

GPKI Mobile juga boleh digunakan oleh semua peringkat pengguna Sistem GPKI dengan menyokong penggunaan pelbagai medium keselamatan iaitu Token, RoamingCert dan SoftCert. Manual pengguna ini akan menerangkan mengenai langkah-langkah menggunakan GPKI Mobile. Fungsi-fungsi yang terdapat di dalam GPKI Mobile adalah seperti berikut:

- a) Log Masuk
- i. Log Masuk pengguna Sijil Digital Token;
- ii. Log Masuk sebagai pengguna SoftCert / RoamingCert; dan
- iii. Log Masuk sebagai pengguna Sijil Digital Pelayan.
- b) Sijil Digital Pengguna
- i. Permohonan Sijil Digital; dan
- ii. Maklumat Pentadbir.
- c) Semakan Status
- i. Sijil Digital Pengguna;
- ii. Pembatalan Sijil Digital Pengguna; dan
- iii. Sijil Digital Pelayan.
- iv. Peranan Pentadbir
- d) Meja Bantuan
- i. Semak Status Aduan / Pertanyaan;

ii. Aduan / Pertanyaan Baharu.

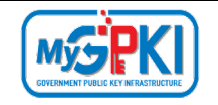

- e) Soalan Lazim; dan
- f) Notifikasi.

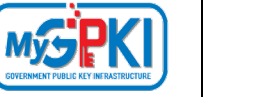

# <span id="page-8-0"></span>**2.0 LOG MASUK**

Fungsi log masuk ke GPKI Mobile adalah seperti berikut:

- a) Log Masuk pengguna Sijil Digital Token menggunakan One Time Password (OTP) setiap kali pengguna log masuk;
- b) Log Masuk sebagai pengguna SoftCert / RoamingCert menggunakan Soalan Rahsia, Jawapan dan PIN Sijil Digital untuk log masuk;
- c) Log Masuk sebagai pengguna Sijil Digital Pelayan menggunakan One Time Password (OTP) setiap kali pengguna log masuk;

# <span id="page-8-1"></span>**2.1 LOG MASUK PENGGUNA SIJIL DIGITAL TOKEN ATAU PENGGUNA YANG BELUM MEMPUNYAI SIJIL DIGITAL PENGGUNA**

Log Masuk pengguna Sijil Digital Token menggunakan One Time Password (OTP) setiap kali pengguna log masuk ke GPKI Mobile;

Langkah – Langkah:

- 1. Prasyarat: Pengguna telah memasang GPKI Mobile ke dalam telefon pintar.
- 2. Klik ikon [GPKI Mobile] di skrin telefon pintar seperti berikut:

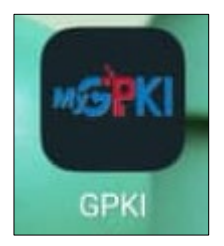

3. Bagi pengguna yang baru memasang GPKI Mobile, skrin halaman utama akan dipaparkan seperti berikut:

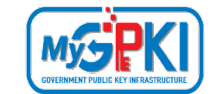

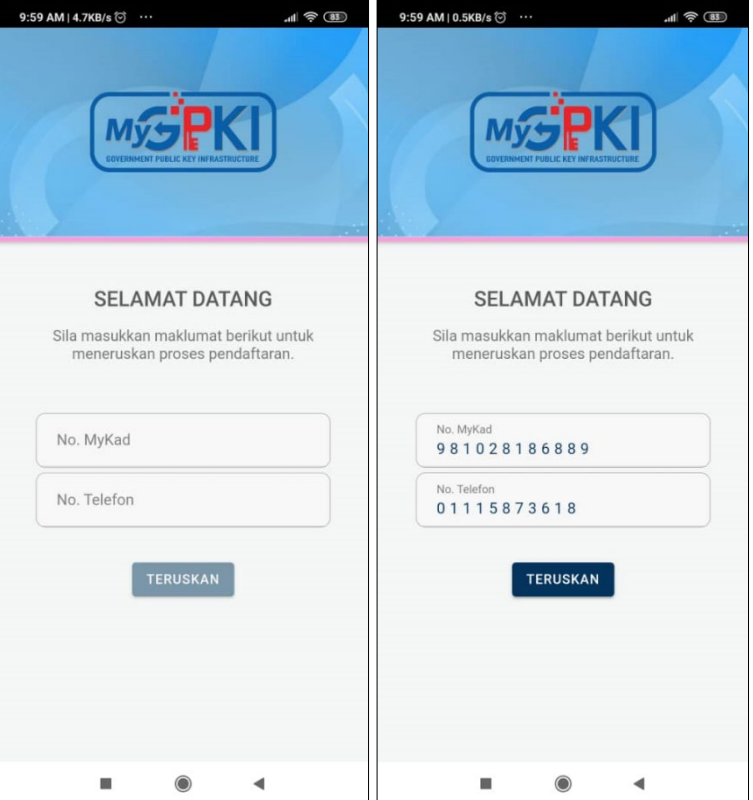

4. Masukkan **No. MyKad**, **No. Telefon** dan klik butang [Teruskan]. Skrin Pendaftaran Peranti Mudah Alih akan dipaparkan seperti berikut:

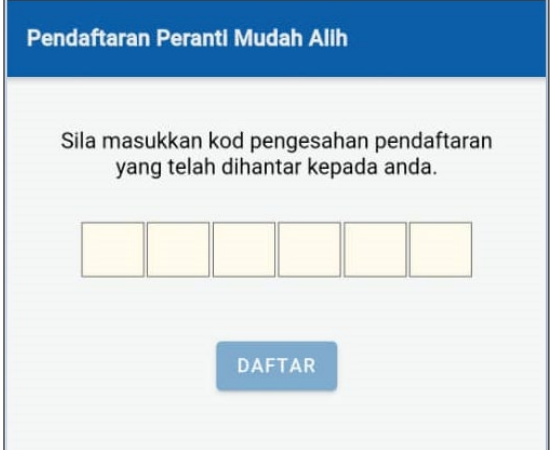

5. Kod pengesahan pendaftaran akan dihantar ke notifikasi aplikasi GPKI Mobile seperti berikut:

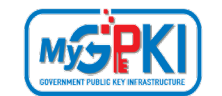

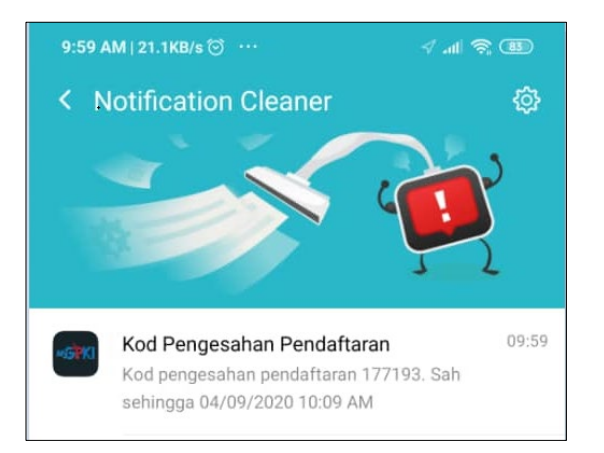

6. Kod pengesahan pendaftaran akan dimasukkan secara automatic ke dalam medan

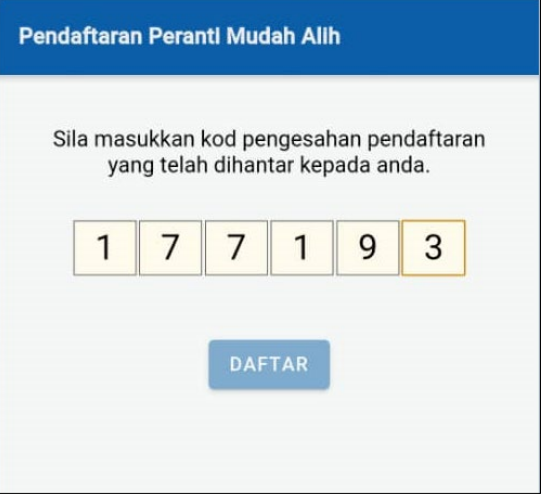

kod pengesahan pendaftaran seperti berikut:

7. Klik butang [Daftar], aplikasi akan memaparkan skrin Login Pengguna dan mesej "Terima kasih, peranti mudah alih anda telah Berjaya didaftarkan" seperti berikut:

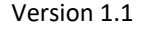

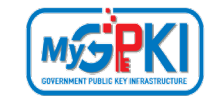

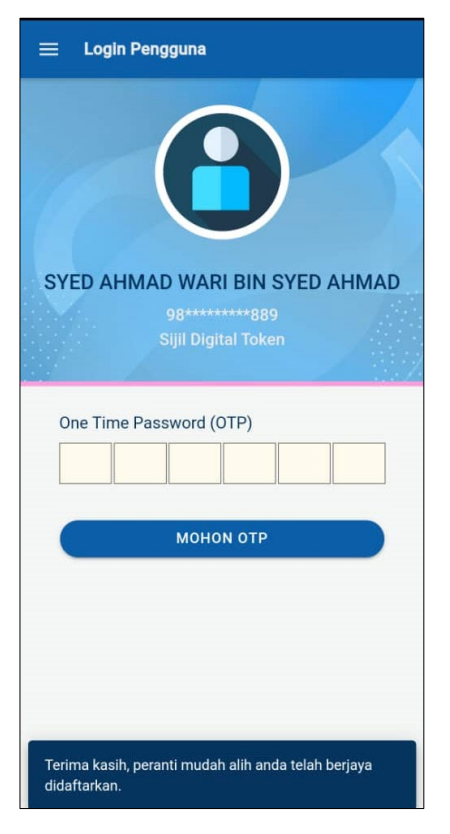

8. Klik butang [Mohon OTP] dan aplikasi akan memaparkan mesej "Permohonan OTP Berjaya dan telah dihantar kepada anda" seperti berikut:

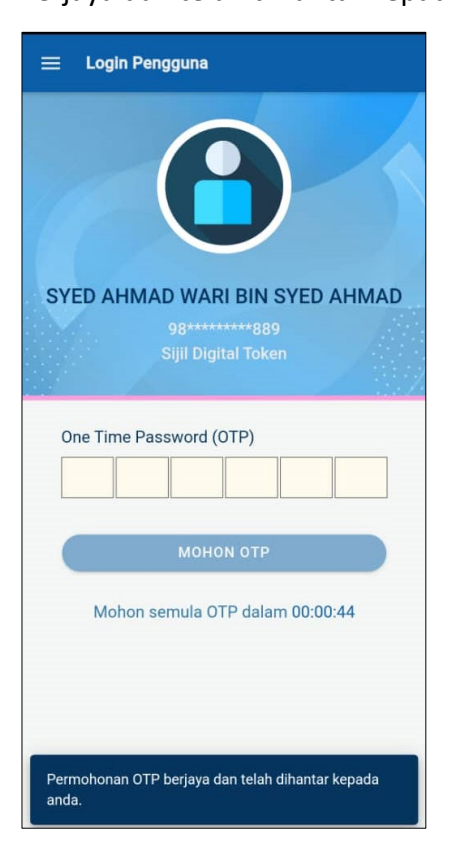

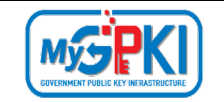

- 9. OTP boleh dimohon semula dalam tempoh 45 saat selepas permohonan terdahulu dihantar.
- 10. OTP akan dimasukkan ke dalam Notifikasi (Inbox) di dalam aplikasi GPKI Mobile seperti berikut:

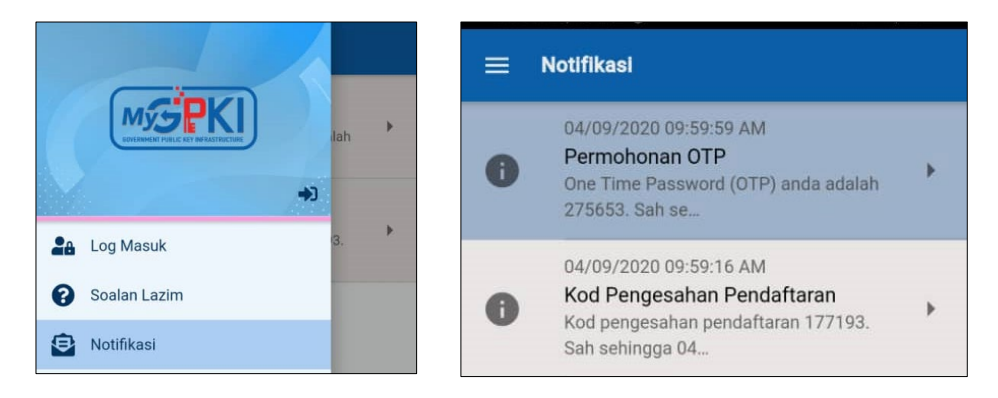

11. Klik pada mesej permohonan OTP dan mesej lengkap akan dipaparkan seperti berikut:

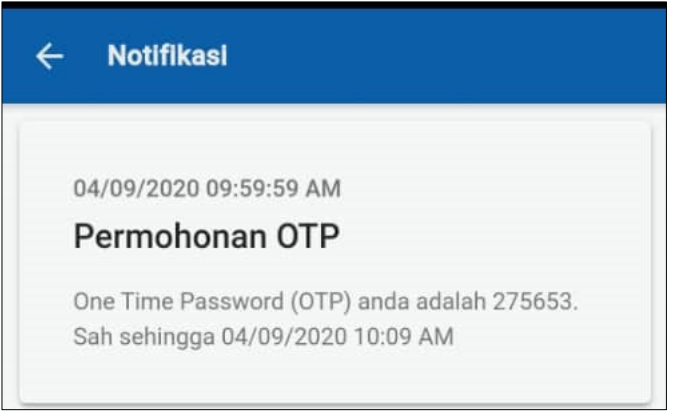

![](_page_13_Picture_0.jpeg)

12. Masukkan OTP di medan OTP dan aplikasi akan memaparkan skrin Profil Peribadi seperti berikut:

![](_page_13_Picture_70.jpeg)

# <span id="page-13-0"></span>**2.2 LOG MASUK PENGGUNA SOFTCERT / ROAMINGCERT**

Log Masuk pengguna SoftCert / RoamingCert menggunakan Soalan dan Jawapan Rahsia beserta PIN Sijil Digital.

Langkah – Langkah:

- 1. Prasyarat: pengguna telah memasang GPKI Mobile ke dalam telefon pintar.
- 2. Klik ikon [GPKI Mobile] di skrin telefon pintar seperti berikut:

![](_page_13_Picture_10.jpeg)

![](_page_14_Picture_0.jpeg)

3. Bagi pengguna yang baru memasang GPKI Mobile, skrin halaman utama akan dipaparkan seperti berikut:

![](_page_14_Picture_4.jpeg)

4. Masukkan **No. MyKad**, **No. Telefon** dan klik butang [Teruskan]. Skrin Pendaftaran Peranti Mudah Alih akan dipaparkan seperti berikut:

![](_page_14_Picture_71.jpeg)

![](_page_15_Picture_0.jpeg)

5. Kod pengesahan pendaftaran akan dihantar ke notifikasi aplikasi GPKI Mobile seperti berikut:

![](_page_15_Picture_4.jpeg)

6. Kod pengesahan pendaftaran akan dimasukkan secara automatic ke dalam medan kod pengesahan pendaftaran seperti berikut:

![](_page_15_Picture_54.jpeg)

![](_page_16_Picture_0.jpeg)

7. Klik butang [Daftar], aplikasi akan memaparkan skrin Login Pengguna seperti berikut:

![](_page_16_Picture_4.jpeg)

- 8. Pilih **Soalan Rahsia** dan masukkan **Jawapan Soalan Rahsia.**
- 9. Masukkan **PIN Sijil Digital** dan klik butang [MASUK].

![](_page_16_Picture_7.jpeg)

![](_page_17_Picture_0.jpeg)

10. Aplikasi akan memaparkan skrin Profil Peribadi seperti berikut:

![](_page_17_Picture_69.jpeg)

#### <span id="page-17-0"></span>**2.3 LOG MASUK PENGGUNA SIJIL DIGITAL PELAYAN**

Log Masuk pengguna Sijil Digital Pelayan menggunakan One Time Password (OTP) setiap

kali pengguna log masuk ke GPKI Mobile;

Langkah – Langkah:

- 1. Prasyarat: pengguna telah memasang GPKI Mobile ke dalam telefon pintar.
- 2. Klik ikon [GPKI Mobile] di skrin telefon pintar seperti berikut:

![](_page_17_Picture_11.jpeg)

![](_page_18_Picture_0.jpeg)

3. Bagi pengguna yang baru memasang GPKI Mobile, skrin halaman utama akan dipaparkan seperti berikut:

![](_page_18_Picture_4.jpeg)

4. Masukkan **No. MyKad**, **No. Telefon** dan klik butang [Teruskan]. Skrin Pendaftaran Peranti Mudah Alih akan dipaparkan seperti berikut:

![](_page_18_Picture_63.jpeg)

![](_page_19_Picture_0.jpeg)

5. Kod pengesahan pendaftaran akan dihantar ke notifikasi aplikasi GPKI Mobile seperti berikut:

![](_page_19_Picture_4.jpeg)

6. Kod pengesahan pendaftaran akan dimasukkan secara automatic ke dalam medan kod pengesahan pendaftaran seperti berikut:

![](_page_19_Picture_56.jpeg)

![](_page_19_Picture_57.jpeg)

![](_page_20_Picture_0.jpeg)

7. Klik butang [Daftar], aplikasi akan memaparkan skrin Login Pengguna dan mesej "Terima kasih, peranti mudah alih anda telah Berjaya didaftarkan" seperti berikut:

![](_page_20_Picture_35.jpeg)

![](_page_21_Picture_0.jpeg)

8. Klik butang [Mohon OTP] dan aplikasi akan memaparkan mesej "Permohonan OTP Berjaya dan telah dihantar kepada anda" seperti berikut:

![](_page_21_Picture_74.jpeg)

- 9. OTP boleh dimohon semula dalam tempoh 45 saat selepas permohonan terdahulu dihantar.
- 10. OTP akan dimasukkan ke dalam Notifikasi (Inbox) di dalam aplikasi GPKI Mobile seperti berikut:

![](_page_21_Picture_7.jpeg)

![](_page_22_Picture_0.jpeg)

11. Klik pada mesej permohonan OTP dan mesej lengkap akan dipaparkan seperti berikut:

![](_page_22_Picture_4.jpeg)

12. Masukkan OTP di medan OTP dan aplikasi akan memaparkan skrin Profil Peribadi seperti berikut:

![](_page_22_Picture_52.jpeg)

![](_page_23_Picture_2.jpeg)

#### <span id="page-23-0"></span>**3.0 SIJIL DIGITAL PENGGUNA**

Fungsi ini membenarkan pengguna untuk membuat permohonan baharu, pembaharuan atau penggantian menggunakan GPKI Mobile dan menyemak maklumat pentadbir.

#### <span id="page-23-1"></span>**3.1 PERMOHONAN SIJIL DIGITAL PENGGUNA**

Pengguna boleh membuat permohonan sijil digital baharu, pembaharuan atau penggantian di dalam GPKI Mobile selain daripada memohon di Portal GPKI. Kod Verifikasi Permohonan boleh dijana semula menggunakan GPKI Mobile dan kod tersebut akan dihantar ke Notifikasi (Inbox) aplikasi GPKI Mobile.

Langkah-langkah:

- 1. Prasyarat:
	- a) Pengguna telah menerima Kod Verifikasi Permohonan melalui e-mel untuk membuat permohonan;
	- b) Pengguna telah memasang aplikasi GPKI Mobile di dalam telefon pintar; dan
	- c) Pengguna telah log masuk ke dalam GPKI Mobile.
- 2. Klik ikon [GPKI Mobile] di skrin telefon pintar seperti berikut:

![](_page_23_Picture_13.jpeg)

![](_page_24_Picture_0.jpeg)

3. Skrin Profil Peribadi akan dipaparkan, klik ikon **dan skrin menu akan dipaparkan** seperti berikut:

![](_page_24_Picture_4.jpeg)

4. Klik menu [Sijil Digital Pengguna] dan klik sub menu [Permohonan Sijil Digital] seperti berikut:

![](_page_24_Picture_6.jpeg)

![](_page_25_Picture_0.jpeg)

5. Aplikasi akan paparkan skrin Permohonan Sijil Digital Pengguna seperti berikut:

![](_page_25_Picture_53.jpeg)

6. Klik pautan [Hantar Semula Kod Verifikasi Permohonan], skrin Hantar Semula Kod Verifikasi Permohonan akan dipaparkan seperti berikut:

![](_page_25_Picture_54.jpeg)

7. Sahkan e-mel dan klik butang [Hantar]. Kod verifikasi permohonan akan dihantar ke Notifikasi (Inbox) aplikasi GPKI Mobile.

![](_page_25_Picture_55.jpeg)

![](_page_26_Picture_0.jpeg)

8. Klik ikon  $\Box$  dan skrin menu akan dipaparkan seperti berikut:

![](_page_26_Picture_4.jpeg)

9. Klik menu [Notifikasi] dan skrin Notifikasi akan dipaparkan seperti berikut:

![](_page_26_Figure_6.jpeg)

10. Klik mesej Kod Verifikasi Permohonan dan mesej lengkap akan dipaparkan seperti

berikut:

![](_page_26_Picture_97.jpeg)

![](_page_27_Picture_0.jpeg)

11. Klik ikon , kemudian klik menu Sijil Digital Pengguna dan klik sub menu Permohonan Sijil Digital. Skrin Permohonan Sijil Digital Pengguna akan dipaparkan seperti berikut:

![](_page_27_Picture_66.jpeg)

12. Masukkan kod verifikasi permohonan di dalam medan yang disediakan seperti berikut:

![](_page_27_Figure_6.jpeg)

![](_page_28_Picture_0.jpeg)

13. Klik butang [Teruskan] dan mesej "Pengesahan telah Berjaya. Sila lengkapakan borang berikut dengan betul" akan dipaparkan seperti berikut:

![](_page_28_Picture_4.jpeg)

14. Lengkapkan borang Permohonan Sijil Digital Pengguna seperti berikut:

![](_page_28_Picture_45.jpeg)

![](_page_29_Picture_0.jpeg)

15. Klik ikon **O**untuk ke skrin seterusnya. Skrin Maklumat Keselamatan Sijil Digital akan dipaparkan seperti berikut:

![](_page_29_Picture_74.jpeg)

- 16. Pilih **Soalan Rahsia 1** dan masukkan **Jawapan 1**.
- 17. Pilih **Soalan Rahsia 2** dan masukkan **Jawapan 2**.
- **18.** Pilih **Imej Keselamatan,** masukkan **PIN Sijil Digital** dan **Pengesahan Sijil Digital.**

![](_page_30_Picture_0.jpeg)

19. Klik ikon **O**untuk ke skrin seterusnya. Skrin Muat Naik Imej MyKad akan

dipaparkan seperti berikut:

![](_page_30_Picture_5.jpeg)

![](_page_31_Picture_0.jpeg)

20. Klik butang [Muat Naik], aplikasi akan paparkan dua pilihan untuk muat naik imej MyKad iaitu melalui Galeri atau *Camera* seperti berikut:

![](_page_31_Picture_4.jpeg)

21. Pengguna boleh memilih pilihan Galeri sekiranya imej MyKad telah berada di dalam simpanan telefon pengguna atau pilihan *Camera* sekiranya ingin mengambil imej MyKad secara langsung.

![](_page_32_Picture_0.jpeg)

22. Muat naik imej MyKad dan imej MyKad yang dipilih akan dipaparkan seperti berikut:

![](_page_32_Picture_4.jpeg)

23. Pengguna boleh menghapuskan imej MyKad yang dimuat naik sekiranya ingin menukar imej MyKad yang lain. Klik butang [Hapus] dan muat naik semula imej MyKad yang baharu.

![](_page_32_Picture_60.jpeg)

![](_page_33_Picture_0.jpeg)

24. Klik ikon **O**untuk ke skrin seterusnya. Skrin Pengesahan Permohonan akan

dipaparkan seperti berikut:

![](_page_33_Picture_5.jpeg)

25. Tandakan **√** pada kotak checkbox untuk pengesahan dan klik butang [Hantar]. Mesej pengesahan akan dipaparkan seperti berikut:

![](_page_33_Picture_7.jpeg)

![](_page_34_Picture_0.jpeg)

26. Klik butang [YA] dan aplikasi akan memaparkan skrin Status permohonan seperti berikut:

![](_page_34_Picture_4.jpeg)

- 27. Klik butang [Borang Permohonan] untuk tujuan simpanan dan rujukan.
- 28. Permohonan Sijil Digital Pengguna yang Berjaya dihantar akan disahkan oleh Pentadbir GPKI (AP/SA/SAP) yang bertanggungjawab.

![](_page_35_Picture_2.jpeg)

#### <span id="page-35-0"></span>**3.2 MAKLUMAT PENTADBIR**

Fungsi ini membenarkan pengguna untuk membuat semakan maklumat pentadbir GPKI yang menyelia permohonan pengguna.

Langkah-langkah:

- 1. Prasyarat:
	- a) Pengguna telah memasang aplikasi GPKI Mobile di dalam telefon pintar; dan
	- b) Pengguna telah log masuk ke dalam GPKI Mobile.
- 2. Klik ikon [GPKI Mobile] di skrin telefon pintar seperti berikut:

![](_page_35_Picture_10.jpeg)

3. Skrin Profil Peribadi akan dipaparkan, klik ikon **dan skrin menu akan dipaparkan** seperti berikut:

![](_page_35_Picture_12.jpeg)

4. Klik menu [Sijil Digital Pengguna] dan aplikasi akan paparkan sub menu Sijil Digital Pengguna, dan klik sub menu [Maklumat Pentadbir] seperti berikut:

![](_page_35_Picture_99.jpeg)

![](_page_36_Picture_0.jpeg)

![](_page_36_Picture_3.jpeg)

5. Aplikasi akan paparkan skrin Maklumat Pentadbir seperti berikut:

![](_page_36_Figure_5.jpeg)

![](_page_37_Picture_0.jpeg)

![](_page_37_Picture_2.jpeg)

# <span id="page-37-0"></span>**4.0 SEMAK STATUS**

#### <span id="page-37-1"></span>**4.1 SIJIL DIGITAL PENGGUNA**

Fungsi ini membenarkan pengguna untuk semakan status bagi permohonan Sijil Digital Pengguna yang telah dihantar.

Langkah-langkah:

- 1. Prasyarat:
- a) Pengguna telah memasang aplikasi GPKI Mobile di dalam telefon pintar; dan
- b) Pengguna telah log masuk ke dalam GPKI Mobile.
- 2. Klik ikon [GPKI Mobile] di skrin telefon pintar seperti berikut:

![](_page_37_Picture_11.jpeg)

3. Skrin Profil Peribadi akan dipaparkan, klik ikon **dan skrin menu akan dipaparkan** seperti berikut:

![](_page_37_Picture_13.jpeg)

![](_page_38_Picture_0.jpeg)

4. Klik menu [Semakan Status] dan aplikasi akan paparkan sub menu Semakan Status, dan klik sub menu [Sijil Digital Pengguna] seperti berikut:

![](_page_38_Picture_4.jpeg)

5. Aplikasi akan paparkan skrin Semakan Status Permohonan SIjil Digital Pengguna seperti berikut:

![](_page_38_Picture_6.jpeg)

![](_page_39_Picture_0.jpeg)

6. Klik pada permohonan, skrin maklumat terperinci pengguna akan dipaparkan seperti berikut:

![](_page_39_Figure_4.jpeg)

![](_page_40_Picture_2.jpeg)

#### <span id="page-40-0"></span>**4.2 PEMBATALAN SIJIL DIGITAL PENGGUNA**

Fungsi ini membenarkan pengguna untuk semakan status bagi pembatalan Sijil Digital

Pengguna yang telah dimohon.

Langkah-langkah:

- 1. Prasyarat:
	- a) Pengguna telah memasang aplikasi GPKI Mobile di dalam telefon pintar; dan
	- b) Pengguna telah log masuk ke dalam GPKI Mobile.
- 2. Klik ikon [GPKI Mobile] di skrin telefon pintar seperti berikut:

![](_page_40_Picture_11.jpeg)

3. Skrin Profil Peribadi akan dipaparkan, klik ikon **dan skrin menu akan dipaparkan** seperti berikut:

![](_page_40_Picture_13.jpeg)

![](_page_41_Picture_0.jpeg)

4. Klik menu [Semakan Status] dan aplikasi akan paparkan sub menu Semakan Status, dan klik sub menu [Pembatalan Sijil Digital Pengguna] seperti berikut:

![](_page_41_Picture_4.jpeg)

5. Aplikasi akan paparkan skrin Semakan Status Pembatalan Sijil Digital Pengguna seperti berikut:

![](_page_41_Picture_6.jpeg)

![](_page_42_Picture_0.jpeg)

6. Klik pada permohonan, skrin maklumat terperinci pengguna akan dipaparkan seperti berikut:

![](_page_42_Picture_36.jpeg)

![](_page_43_Picture_2.jpeg)

#### <span id="page-43-0"></span>**4.3 PERANAN PENTABDIR**

Fungsi ini membenarkan pengguna untuk semakan status peranan pentadbir.

Langkah-langkah:

- 1. Prasyarat:
	- a) Pengguna telah memasang aplikasi GPKI Mobile di dalam telefon pintar; dan
	- b) Pengguna telah log masuk ke dalam GPKI Mobile.
- 2. Klik ikon [GPKI Mobile] di skrin telefon pintar seperti berikut:

![](_page_43_Picture_10.jpeg)

3. Skrin Profil Peribadi akan dipaparkan, klik ikon **dan skrin menu akan dipaparkan** seperti berikut:

![](_page_43_Picture_12.jpeg)

![](_page_43_Picture_93.jpeg)

![](_page_44_Picture_0.jpeg)

4. Klik menu [Semakan Status] dan aplikasi akan paparkan sub menu Semakan Status, dan klik sub menu [Peranan Pentadbir] seperti berikut:

![](_page_44_Picture_4.jpeg)

5. Aplikasi akan paparkan skrin Semakan Status Permohonan Peranan Pentadbir seperti berikut:

![](_page_44_Picture_60.jpeg)

![](_page_45_Picture_2.jpeg)

#### <span id="page-45-0"></span>**4.4 SIJIL DIGITAL PELAYAN**

Fungsi ini membenarkan pengguna untuk semakan status bagi permohonan Sijil digital Pelayan yang telah dihantar.

Langkah-langkah:

- 1. Prasyarat:
	- a) Pengguna telah memasang aplikasi GPKI Mobile di dalam telefon pintar;
	- b) Pengguna telah log masuk ke dalam GPKI Mobile; dan
	- c) Pengguna telah membuat permohonan SIjil Digital Pelayan.
- 2. Klik ikon [GPKI Mobile] di skrin telefon pintar seperti berikut:

![](_page_45_Picture_11.jpeg)

3. Skrin Profil Peribadi akan dipaparkan, klik ikon **dan skrin menu akan dipaparkan** seperti berikut:

![](_page_45_Picture_13.jpeg)

![](_page_46_Picture_0.jpeg)

4. Klik menu [Semakan Status] dan aplikasi akan paparkan sub menu Semakan Status, dan klik sub menu [Sijil Digital Pelayan] seperti berikut:

![](_page_46_Picture_4.jpeg)

5. Aplikasi akan paparkan skrin Semakan Status Permohonan SIjil Digital Pelayan seperti

berikut:

![](_page_46_Picture_55.jpeg)

![](_page_47_Picture_0.jpeg)

6. Klik pada permohonan, skrin maklumat terperinci pengguna akan dipaparkan seperti berikut:

![](_page_47_Picture_38.jpeg)

![](_page_48_Picture_2.jpeg)

### <span id="page-48-0"></span>**5.0 MEJA BANTUAN**

Fungsi Meja Bantuan ini membenarkan pengguna untuk membuat aduan / pertanyaan melalui aplikasi GPKI Mobile. Pengguna juga boleh membuat semakan status aduan / pertanyaan.

#### <span id="page-48-1"></span>**5.1 SEMAKAN STATUS ADUAN / PERTANYAAN**

Fungsi ini membenarkan pengguna untuk semakan status aduan / pertanyaan yang telah dihantar oleh pengguna tersebut.

Langkah-langkah:

- 1. Prasyarat:
	- a) Pengguna telah memasang aplikasi GPKI Mobile di dalam telefon pintar; dan
	- b) Pengguna telah log masuk ke dalam GPKI Mobile.
	- c) Pengguna telah membuat aduan / pertanyaan, sekiranya pengguna tidak pernah membuat aduan / pertanyaan, aplikasi akan paparkan Tiada Rekod.
- 2. Klik ikon [GPKI Mobile] di skrin telefon pintar seperti berikut:

![](_page_48_Picture_13.jpeg)

![](_page_49_Picture_0.jpeg)

3. Skrin Profil Peribadi akan dipaparkan, klik ikon **dan skrin menu akan dipaparkan** seperti berikut:

![](_page_49_Picture_4.jpeg)

4. Klik menu [Meja Bantuan] dan aplikasi akan paparkan sub menu Meja Bantuan, dan klik sub menu [Semak Status Aduan / Pertanyaan] seperti berikut:

![](_page_49_Picture_6.jpeg)

![](_page_50_Picture_0.jpeg)

5. Aplikasi akan paparkan skrin Semakan Status Aduan / Pertanyaan seperti berikut:

![](_page_50_Picture_4.jpeg)

6. Klik pada salah satu aduan / pertanyaan yang terdapat di dalam Senarai Aduan, skrin maklumat terperinci aduan / pertanyaan akan dipaparkan seperti berikut:

![](_page_50_Picture_54.jpeg)

![](_page_51_Picture_2.jpeg)

#### <span id="page-51-0"></span>**5.2 ADUAN / PERTANYAAN**

Fungsi ini membenarkan pengguna untuk semakan status bagi permohonan Sijil Digital Pengguna yang telah dihantar.

Langkah-langkah:

- 1. Prasyarat:
	- a) Pengguna telah memasang aplikasi GPKI Mobile di dalam telefon pintar; dan
	- b) Pengguna telah log masuk ke dalam GPKI Mobile.
- 2. Klik ikon [GPKI Mobile] di skrin telefon pintar seperti berikut:

![](_page_51_Picture_10.jpeg)

3. Skrin Profil Peribadi akan dipaparkan, klik ikon **dan skrin menu akan dipaparkan** seperti berikut:

![](_page_51_Picture_12.jpeg)

4. Klik menu [Meja Bantuan] dan aplikasi akan paparkan sub menu Meja Bantuan, dan klik sub menu [Aduan / Pertanyaan Baharu] seperti berikut:

![](_page_51_Picture_103.jpeg)

![](_page_52_Picture_0.jpeg)

![](_page_52_Picture_3.jpeg)

5. Aplikasi akan paparkan skrin Aduan / Pertanyaan baharu seperti berikut:

![](_page_52_Picture_50.jpeg)

![](_page_53_Picture_0.jpeg)

- 6. Pilih Klasifikasi, Kategori dan Sub Kategori.
- 7. Masukkan Keterangan berkenaan dengan aduan / pertanyaan.
- 8. Muat naik dokumen / imej sekiranya perlu di medan Muat Naik Dokumen / Imej.
- 9. Klik ikon  $\geq$  untuk menambah aduan / pertanyaan.
- 10. Aplikasi akan paparkan skrin Semakan Status Aduan / Pertanyaan seperti berikut:

![](_page_53_Picture_71.jpeg)

11. Klik pada salah satu aduan / pertanyaan yang terdapat di dalam Senarai Aduan, skrin maklumat terperinci aduan / pertanyaan akan dipaparkan seperti berikut:

![](_page_53_Picture_72.jpeg)

![](_page_54_Picture_0.jpeg)

# <span id="page-54-0"></span>**6.0 SOALAN LAZIM**

Fungsi ini membenarkan pengguna untuk melihat senarai Soalan Lazim.

Langkah-langkah:

- 1. Prasyarat:
	- a) Pengguna telah memasang aplikasi GPKI Mobile di dalam telefon pintar; dan
	- b) Pengguna telah log masuk ke dalam GPKI Mobile.
- 2. Klik ikon [GPKI Mobile] di skrin telefon pintar seperti berikut:

![](_page_54_Picture_10.jpeg)

3. Skrin Profil Peribadi akan dipaparkan, klik ikon **dan skrin menu akan dipaparkan** seperti berikut:

![](_page_54_Picture_12.jpeg)

![](_page_54_Picture_91.jpeg)

![](_page_55_Picture_0.jpeg)

4. Klik menu [Soalan Lazim] dan aplikasi akan paparkan skrin Soalan Lazim seperti berikut:

![](_page_55_Figure_4.jpeg)

5. Klik pada salah satu kategori, contoh Sijil Digital Pelayan (SSL).

![](_page_55_Figure_6.jpeg)

![](_page_56_Picture_0.jpeg)

#### 6. Paparan *default* Soalan Lazim seperti berikut:

![](_page_56_Picture_4.jpeg)

7. Pilih salah satu Soalan Lazim. Aplikasi akan paparkan Soalan Lazim secara terperinci seperti berikut:

![](_page_56_Picture_58.jpeg)

![](_page_57_Picture_0.jpeg)

8. Klik ikon  $\Xi$ untuk paparan Senarai Soalan Lazim seperti berikut:

![](_page_57_Picture_4.jpeg)

9. Pilih salah satu Soalan Lazim.

![](_page_57_Picture_60.jpeg)

![](_page_58_Picture_0.jpeg)

#### 10. Aplikasi akan paparkan Soalan Lazim secara terperinci seperti berikut:

![](_page_58_Picture_4.jpeg)

![](_page_59_Picture_0.jpeg)

# <span id="page-59-0"></span>**7.0 NOTIFIKASI**

Fungsi ini membenarkan pengguna untuk melihat senarai Soalan Lazim

Langkah-langkah:

- 1. Prasyarat:
	- a) Pengguna telah memasang aplikasi GPKI Mobile di dalam telefon pintar; dan
	- b) Pengguna telah log masuk ke dalam GPKI Mobile.
- 2. Klik ikon [GPKI Mobile] di skrin telefon pintar seperti berikut:

![](_page_59_Picture_10.jpeg)

3. Skrin Profil Peribadi akan dipaparkan, klik ikon dan skrin menu akan dipaparkan seperti berikut:

![](_page_59_Picture_12.jpeg)

![](_page_60_Picture_0.jpeg)

4. Klik menu [Notifikasi] dan skrin Notifikasi akan dipaparkan seperti berikut:

![](_page_60_Picture_4.jpeg)

5. Pilih salah satu mesej di dalam senarai dan mesej lengkap akan dipaparkan seperti contoh

berikut:

![](_page_60_Picture_7.jpeg)